# This is the Finance section of the FAFSA.

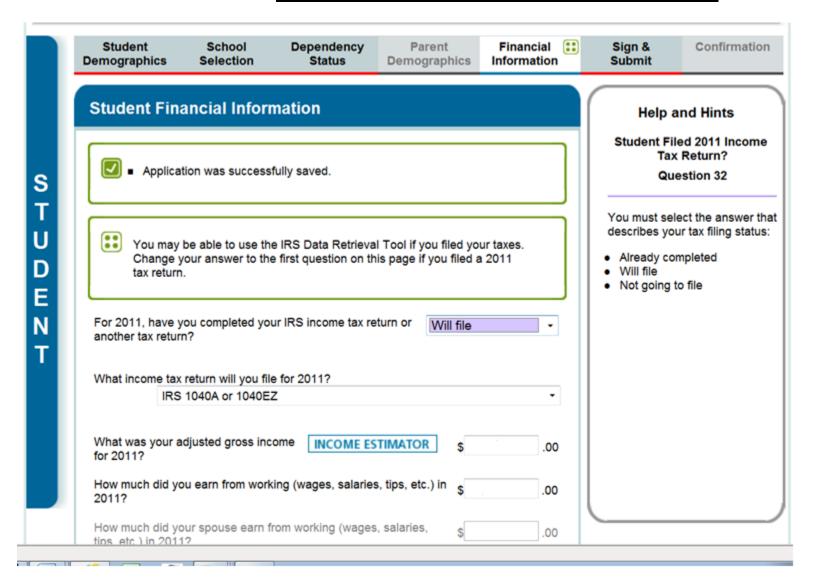

- 1. When you log back into the FAFSA and navigate to the Finance section, you should see the example above.
- 2. Choose Already Completed

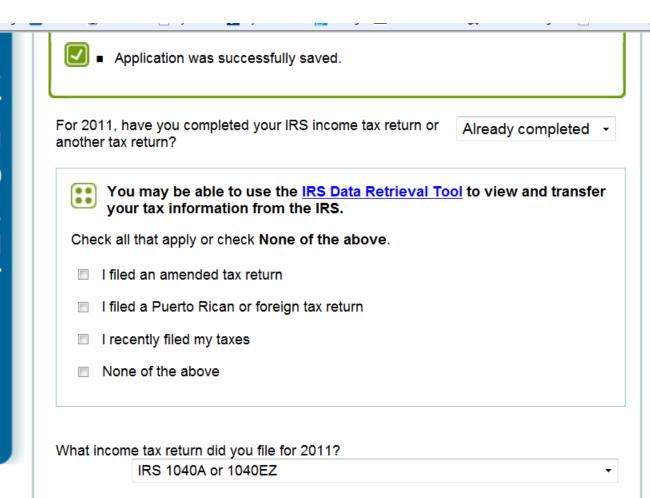

## **Help and Hints**

### Student Filed 2011 Income Tax Return? Question 32

You must select the answer that describes your tax filing status:

- Already completed
- Will file
- Not going to file

- 1. When you choose Already Completed, it will flip instantly to this example.
- 2. Choose I recently filed my taxes if you have electronically filed no earlier than 2 weeks. '

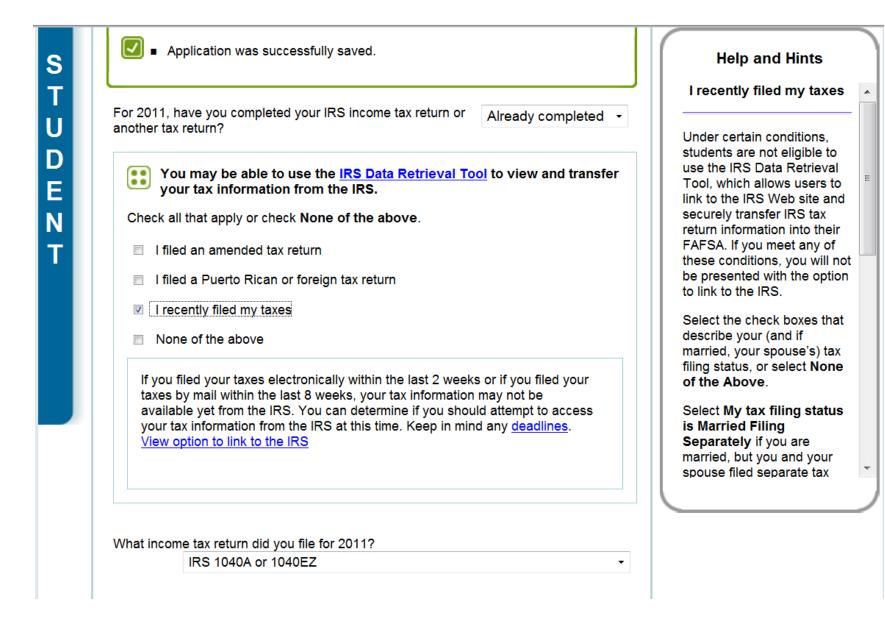

- 1. When you choose "I recently filed my taxes", you will see the new box with the link "View option to link to the IRS".
- 2. Click on the link.

#### **Student Financial Information Help and Hints** I recently filed my taxes Application was successfully saved. S T Under certain conditions. students are not eligible to use the IRS Data Retrieval For 2011, have you completed your IRS income tax return or Tool, which allows users to Already completed + link to the IRS Web site and another tax return? securely transfer IRS tax D return information into their You may be able to use the IRS Data Retrieval Tool to view and transfer FAFSA. If you meet any of Ε your tax information from the IRS. these conditions, you will not be presented with the option Check all that apply or check None of the above. to link to the IRS. Select the check boxes that I filed an amended tax return describe your (and if married, your spouse's) tax I filed a Puerto Rican or foreign tax return filing status, or select None I recently filed my taxes of the Above. Select My tax filing status None of the above is Married Filing Separately if you are If you filed your taxes electronically within the last 2 weeks or if you filed your married, but you and your taxes by mail within the last 8 weeks, your tax information may not be spouse filed separate tax available yet from the IRS. You can determine if you should attempt to access your tax information from the IRS at this time. Keep in mind any deadlines. LINK TO IRS What income tax return did you file for 2011?

1. This is the button you will find. Click on it.

Student School Dependency Parent Financial : Sign & Confirmation
Demographics Selection Status Demographics Information Submit

#### Leaving FAFSA on the Web

You are now leaving FAFSA on the Web and will be transferred to the IRS Web site to access your IRS tax information. Your information will be saved and your FAFSA on the Web session will end.

You have entered answers to one or more income questions. These answers will be overwritten when you transfer your IRS tax information into this FAFSA.

Your saved FAFSA will automatically open either when you transfer your information from the IRS or choose to return to FAFSA on the Web from the IRS Web site. If you do not transfer your information or choose not to return to FAFSA on the Web from the IRS Web site, you will have to login to open your saved FAFSA.

Click OK to continue. Otherwise, click Cancel.

If you have any questions or problems using this tool, Contact Us for assistance.

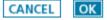

Site Last Updated: Sunday, February 12, 2012

Download Adobe Reader

- 1. Warning note that pops up.
- 2. Pull up your tax return for the next steps.
- 3. Click the Ok.

| First Name *                                                           |                                                                                                    |
|------------------------------------------------------------------------|----------------------------------------------------------------------------------------------------|
| FIRST Name                                                             |                                                                                                    |
| Last Name *                                                            |                                                                                                    |
| Social Security Number *                                               |                                                                                                    |
| Date of Birth *                                                        |                                                                                                    |
| Filing Status * 🕤                                                      | Select One -                                                                                                    |
| Address - Must match your 2011 Federal Income Tax Return               | . 🖸                                                                                                    |
| Street Address *                                                       |                                                                                                    |
| P.O. Box (Required if entered on your tax return)                      |                                                                                                    |
| Apt. Number (Required if entered on your tax return)                   |                                                                                                    |
| Country *                                                              | United States -                                                                                                    |
| City, Town or Post Office *                                            |                                                                                                    |
| State/U.S. Territory *                                                 | Select One                                                                                                    |
| ZIP Code *                                                             |                                                                                                    |
| elect the button below to exit the IRS system and eturn to your FAFSA. | By submitting this information, you certify that you are the person identified<br>Use of this system to access another person's information may result in<br>civil and criminal penalties. |
| Return to FAFSA                                                        | Submit                                                                                                    |

- 1. This is the IRS webpage. Please make sure you enter the information **EXACTLY** as you have it on the tax return. Any differences will cause a rejection and further steps to obtain verification will happen.
- 2. Click Submit to complete the process.